# Ministerio de Economía y Finanzas Sistema Integrado de Administración Financiera

## Manual de Usuario

# Módulo de Formulación Presupuestal Para Gobiernos Locales - PIA 2007

Versión 4.9.9.

# **SIAF-GL**

# **INDICE**

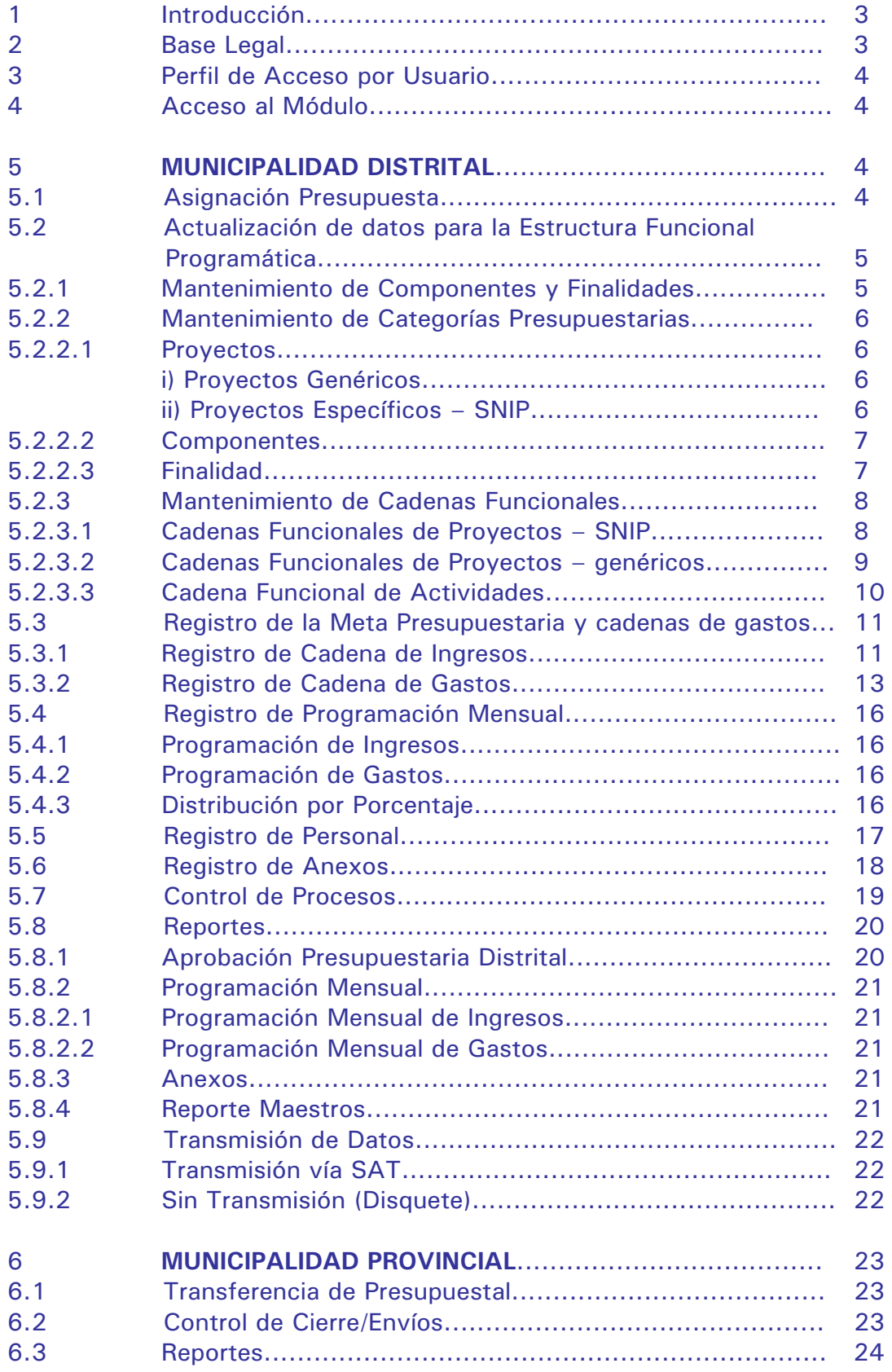

# Módulo de Formulación Presupuestal para Gobiernos Locales Presupuesto Institucional de Apertura 2007

## 1. Introducción.

El Presupuesto constituye el instrumento de gestión del Estado que permite a las entidades lograr sus objetivos y metas contenidas en su Plan Operativo Institucional (POI).

El Módulo de Formulación Presupuestal (SIAF-GL) en su versión 4.9.9, proporciona el registro y remisión del presupuesto institucional de apertura 2007, para lo cual la DNPP ha dispuesto el uso obligatorio del sistema.

La Formulación Presupuestaria, es la fase mediante la cual los pliegos presupuestarios del Gobierno Local efectuarán las acciones siguientes:

- Se recibe la información registrada en el Proyecto del presupuesto 2007, se tendrá la libertad de modificar y/o eliminar la información del proyecto por cadena funcional, metas físicas y cadenas gastos e ingresos.
- No se podrá superar los montos de la Asignación Presupuestaria por Fuente de Financiamiento, Rubro, Concepto de transferencia y Grupo Genérico del gasto.
- Definir la Estructura Funcional Programática del Presupuesto Institucional de Apertura, consistente con los objetivos institucionales, contenidos en el clasificador funcional programático aprobados por la DNPP.
- Definir las metas presupuestarias.
- Definir las cadenas de gasto, montos para comprometer gastos, fuentes de financiamiento y rubros.
- Registrar la programación mensual de ingresos y gastos del presupuesto institucional aprobado.
- Registrar el Personal a su cargo.
- Registrar los Anexos presupuestarios.

Para el año 2007 las fuentes de financiamientos han sido agregadas en 5 conceptos y en rubros. Ver Cuadro Nº 1

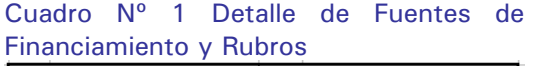

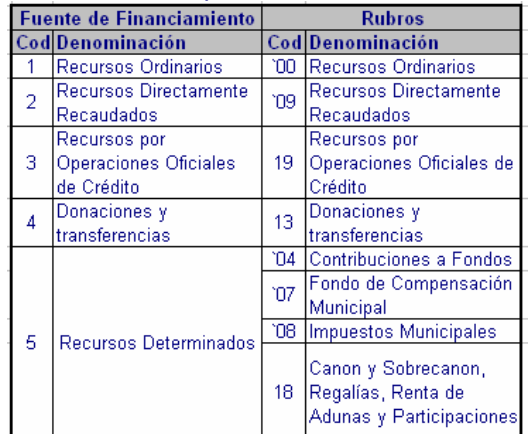

## 2. Base Legal.

- $-$  Directiva  $N^{\circ}$  016-2006-EF/EF.01 Directiva para la Programación, Formulación y Aprobación del Presupuesto de los Gobiernos Locales Año 2007(DNPP).
- Modificación a la Directiva Nº 016-2006-EF/EF.01 Resolución Directoral Nº 055-2006-EF/76.01 de 23/NOV/2006.
- Ley Nº 27293 Ley del Sistema Nacional de Inversión Pública.

## 3. Perfil de Acceso por Usuario.

Para que el Usuario acceda a la opción del Módulo de Formulación a nivel Distrito, deberá ingresar al "perfil de acceso por Usuarios", y seleccionar de la lista despegable dicho menú.

Para acceder a la opción del Módulo de Formulación a nivel Provincia, deberá seleccionará el *"Menú para Formulación Presupuestal Provincial"*.

Luego se dará clic sobre los recuadros de la columna *Estado* **d**el dando acceso a todo el Módulo. Al activar en el menú contextual la opción Acceso Total y con el icono  $\Box$  se guardarán los cambios. Ver Pantalla Nº 1

Pantalla Nº 1 Perfil de Acceso por Usuario

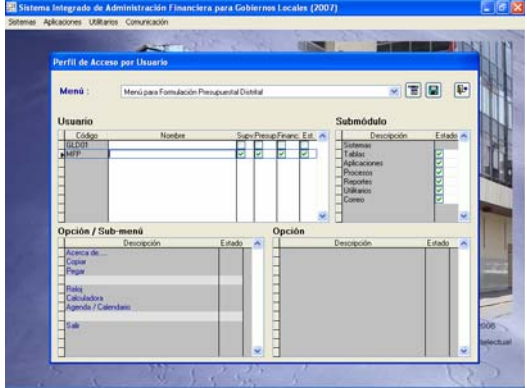

### 4. Acceso al Módulo.

El Módulo presenta dos ambientes de trabajo: distrito y provincia. Después de ingresar a cada uno de los ambientes, el Usuario deberá cambiar el Año de ejecución a 2007.

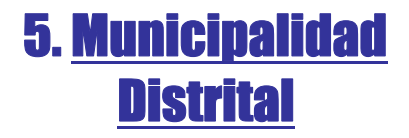

Permite el registro del Presupuesto Institucional de Apertura 2007, para la cual se definirá la estructura Funcional Programática, selección de metas presupuestarias, consignar cadenas de gastos con sus montos, así como las

cadenas de ingresos de acuerdo a lo establecido en la Directiva de la DNPP. Asimismo, se deberá remitir su Presupuesto Institucional Aprobado a la Municipalidad Provincial. Ver Pantalla Nº  $\overline{2}$ 

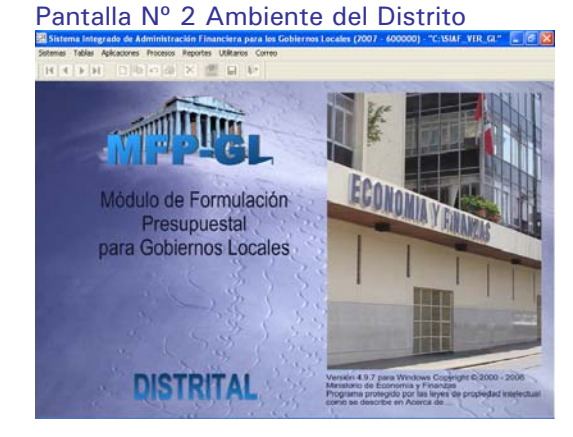

## 5.1 Asignación Presupuestaria.

La Asignación Presupuestaria total de los fondos públicos es el resultado de la estimación de los ingresos que los Gobiernos Locales esperan recaudar, captar u obtener. Esta asignación se compone de la Asignación Presupuestaria - MEF y la Asignación Presupuestaria – Pliego.

La Asignación es remitida por la DNPP a cada Gobierno Local a través del SIAF-GL. Estos datos son visualizados en el menú "Asignación Presupuestaria" por fuentes de financiamiento, rubros y conceptos de transferencia, este último será solo para los Recursos Ordinarios, sin tener opción a editar. Ver Pantalla Nº 3

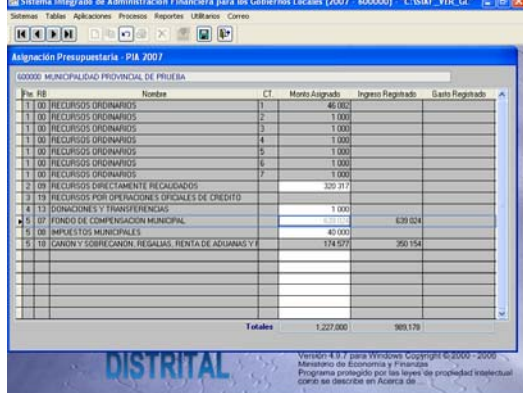

#### Pantalla Nº 3 Asignación Presupuestaria

## 5.2 Actualización de datos para la Estructura Funcional Programática.

Este proceso, ayudará al Usuario a modificar y/o crear datos que va a necesitar en la elaboración de su Estructura Funcional Programática detallada a nivel de Función, Programa, Subprograma, Actividad, Proyecto y Componente. A continuación mostramos las opciones del sistema. Ver Pantalla Nº 4

Pantalla Nº 4 Elaboración de la Estructura

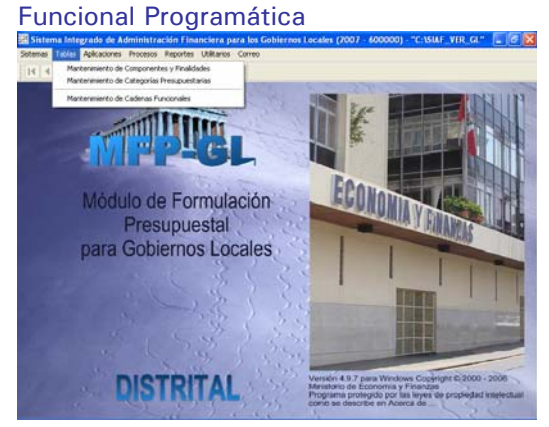

#### 5.2.1. Mantenimiento de Componentes y Finalidades.

Esta opción permite crear nuevos Componentes y Finalidades de Meta, con la intención de generar los datos necesarios que permitan desagregar los Proyectos Genéricos (sin SNIP) y Proyectos Específicos (con SNIP). Ver Cuadro Nº 2

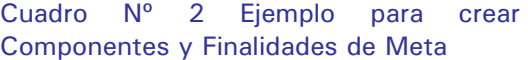

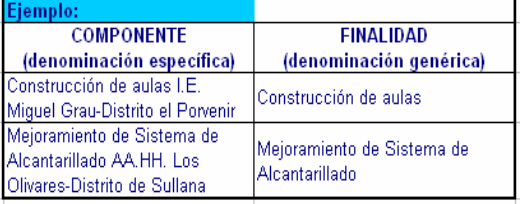

Los Componentes tienen denominaciones específicas y las Finalidades de Metas tienen denominaciones genéricas; por lo tanto sólo deben ser seleccionados de los maestros de la DNPP en la opción

"Mantenimiento de Categorías Presupuestarias" los que cumplen esta condición.

#### Procedimiento:

1.- Constatar que en la opción "Mantenimiento de Categorías Presupuestarias" no se encuentren los Componentes con denominaciones específicas y Finalidades de Metas con denominaciones genéricas

2.- Para registrar un nuevo componente se debe dar clic sobre el botón Componente y después sobre el  $\overline{\mathsf{u}}$  , automáticamente se visualizará un campo con los códigos 1 estudios, 2 obras y 3 otros, para lo cual se deberá escoger uno de ellos y luego sobre la barra<sup>10</sup> **de la contrará de la contrará la contrará la** denominación específica del componente.

3.- Culminado el registro se dará clic sobre el icono  $\boxed{=}$  que guardará los cambios. El sistema automáticamente le asignará un código temporal. Ver Pantalla Nº 5

Pantalla Nº 5 Creación de nuevos **Componentes** 

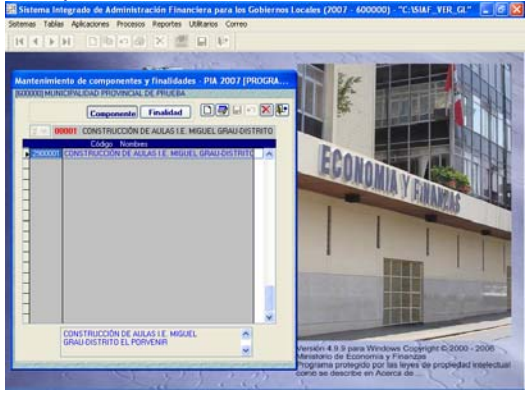

4.- Para registrar una nueva Finalidad de Meta se debe dar clic sobre el botón Finalidad v después sobre el icono D, automáticamente se visualizará la barra que servirá para registrar la denominación genérica de la Finalidad de Meta.

5.- Culminado el registro se dará clic sobre el icono  $\Box$  que guardará los cambios. El sistema automáticamente le

asignará un código temporal. Ver Pantalla Nº 6

Pantalla Nº 6 Creación de nuevas Finalidades de Meta

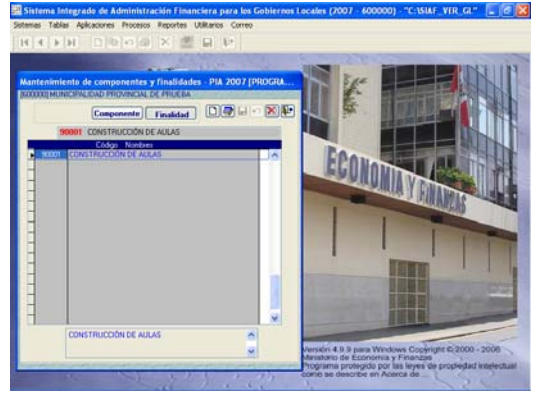

Registrado el nuevo componente y/o finalidad, estos pueden modificarse con el icono  $\blacksquare$  o eliminarse con el icono  $\blacksquare$ 

#### 5.2.2. Mantenimiento de Categorías Presupuestarias.

Esta opción presenta 3 pestañas: Proyectos, Componentes y Finalidades. En el área izquierda de cada pestaña se visualizará el maestro respectivo, aprobados por la DNPP para el Año fiscal 2007.

La selección de los proyectos, componentes y finalidades, servirán para elaborar la cadena funcional de proyectos genéricos y proyectos específicos.

#### 5.2.2.1. Proyectos.

Representa a un conjunto de intervenciones limitadas en el tiempo que utiliza total o parcialmente fondos públicos, con el fin de crear, ampliar, mejorar, modernizar, recuperar, o habilitar la capacidad productora de bienes o servicios públicos.

#### i) Proyectos Genéricos

Las Municipalidades que no están incorporadas al Sistema Nacional de Inversión Pública – SNIP, usaran los proyectos genéricos establecidos en el anexo 18 de la Directiva de la DNPP.

Procedimiento:

1.- Los proyectos genéricos que fueron registrados en el Proyecto del Presupuesto 2007, se visualizarán de color guinda en el área derecha.

2.- Pueden eliminarse siempre y cuando se haya eliminado la cadena funcional del proyecto genérico.

3.- El maestro de los proyectos genéricos, se visualizan en el área izquierda de color guinda ordenada por código del proyecto.

4.- Para utilizar otro proyecto, se debe seleccionar uno del área izquierda y con el Mouse se dará clic sobre el icono para trasladar al área derecha.

5.- Ubicado el proyecto en el área derecha, se dará clic sobre el botón Ver Código SNIP donde se muestra una ventana que visualiza el tipo de proyecto y código SNIP. Ver pantalla Nº 7

Pantalla Nº 7 Datos Adicionales de Proyectos Genéricos

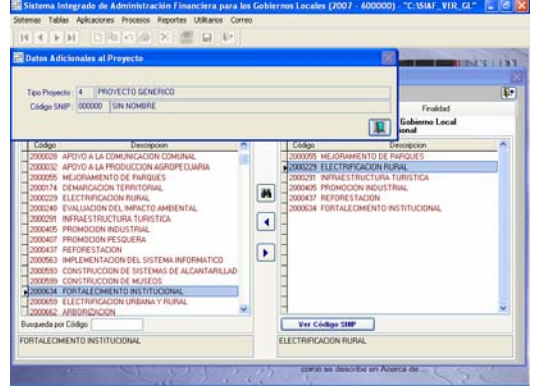

Este procedimiento permitirá visualizar automáticamente las combinaciones (FUNCION + PROGRAMA + SUBPROGRAMA) establecidas en el Anexo Nº 18 de la Directiva de la DNPP.

#### ii) Proyectos Específicos - SNIP

Las Municipalidades que están incorporadas al Sistema Nacional de Inversión Pública (SNIP), recibirán los proyectos SNIP personalizados y usarán las combinaciones de (FUNCION + PROGRAMA + SUBPROGRAMA)

*PIA 2007 – GL* 6

establecidos en el anexo 18 de la directiva de la DNPP.

Los proyectos que las municipalidades han incorporado al SNIP deben contar con la declaración de viabilidad como requisito previo a su ejecución.

Procedimiento:

1.- Los proyectos SNIP que fueron registrados en el Proyecto del Presupuesto 2007, se visualizarán de color negro en el área derecha.

2.- Pueden eliminarse siempre y cuando se haya eliminado la cadena funcional del proyecto SNIP.

3.- El maestro de proyectos SNIP personalizados, se visualizan en el área izquierda de color negro ordenado por código del proyecto.

4.- Para utilizar otro proyecto, se deberá seleccionar uno del área izquierda y con el Mouse se dará clic sobre el icono para trasladar al área derecha.

5.- Ubicado el proyecto en el área derecha, se dará clic sobre el botón Ver Código SHIP donde se muestra una ventana que visualiza el tipo de proyecto y código SNIP. Ver pantalla Nº 8

Pantalla Nº 8 Datos Adicionales de Proyectos Específicos – SNIP

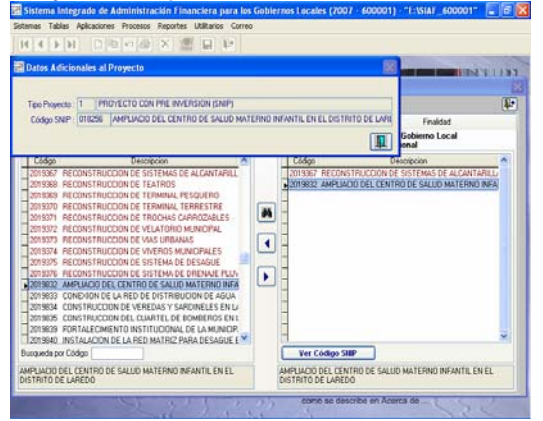

Los Proyectos genéricos y específicos, también se visualizan ordenados alfabéticamente, para lo cual se dará clic sobre el icono **44** 

#### 5.2.2.2. Componentes

Representa un conjunto de acciones concretas a realizar, que contribuyen al logro del objetivo al que corresponde la Actividad o el Proyecto.

Procedimiento:

1.- Los componentes que fueron registrados en el Proyecto del Presupuesto 2007, se visualizarán en el área derecha.

2.- Pueden eliminarse siempre y cuando se haya eliminado la cadena funcional de proyectos o actividades.

3.- El maestro de componentes se visualizan mediante genéricos y específicos en el área izquierda, ordenados por código.

4.- Para utilizar otro componente se deberá seleccionar un específico y con el Mouse se deberá dar clic sobre el icono **telecida** trasladándose al área derecha.

Los Componentes, también se visualizan ordenados alfabéticamente, para lo cual se dará clic sobre el icono **. 44** . Ver pantalla Nº 9

#### Pantalla Nº 9 Componentes

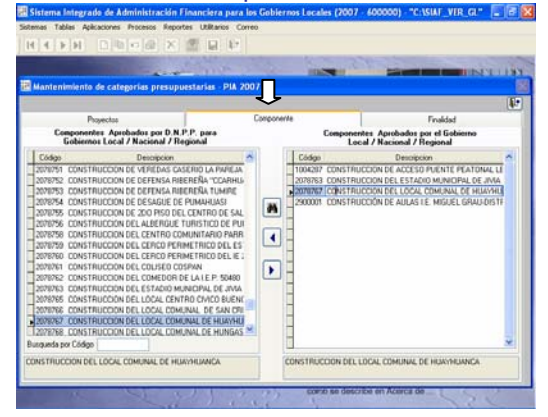

#### 5.2.2.3. Finalidad

Representa el producto final de la gestión presupuestal de una Actividad o Proyecto, es la precisión del objeto de la meta.

Procedimiento:

1.- Las Finalidades de Meta que fueron registradas en el Proyecto del Presupuesto 2007, se visualizarán en el área derecha.

2.- Las Finalidades pueden eliminarse siempre y cuando se haya eliminado la cadena funcional de proyectos o actividades.

3.- El maestro de Finalidades de Meta se visualizan en el área izquierda, ordenados por código.

4.- Para utilizar otra Finalidad, se deberá seleccionar del área izquierda y con el Mouse se deberá dar clic sobre el icono  $\blacktriangleright$  trasladándose al área derecha.

Las Finalidades de Meta, también se visualizan ordenadas alfabéticamente, para lo cual se dará clic sobre el  $i$ cono  $\mathbb{A}$ 

Ver Pantalla Nº 10

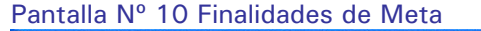

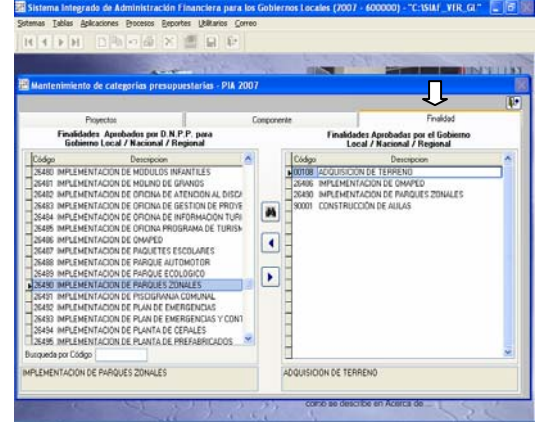

#### 5.2.3. Mantenimiento de Cadenas Funcionales.

Esta opción presenta 3 pestañas: Cadenas Funcionales de Proyectos-SNIP, Cadenas Funcionales de Proyectosgenéricos y Cadenas Funcional de Actividades.

Ver Pantalla Nº 11

#### Pantalla Nº 11 Mantenimiento de Cadenas Funcionales

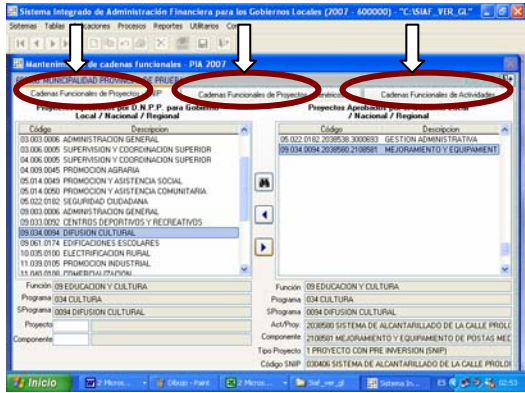

#### 5.2.3.1. Cadenas Funcionales de Proyectos – SNIP.

Este ambiente se activará para aquellas Municipalidades que están incorporadas al Sistema Nacional de Inversión Pública – SNIP, su registro es obligatorio. Ver Pantalla Nº 12

Pantalla Nº 12 Cadenas Funcionales de Proyectos – SNIP

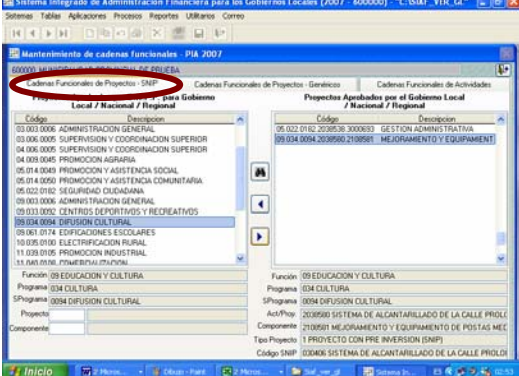

Procedimiento:

1.- Las cadenas funcionales de proyectos SNIP que fueron registrados en el Proyecto del Presupuesto 2007, se visualizarán en el área derecha.

2.- Dichas cadenas pueden eliminarse siempre y cuando se haya eliminado la meta presupuestaria y cadenas de gasto.

3.- En el área izquierda se visualizan las combinaciones (Función + Programa + Subprograma) establecidas en el Anexo Nº 18 de la Directiva de la DNPP.

4.- Para utilizar otra cadena funcional del proyecto SNIP, primero se deberá seleccionar una de las combinaciones de (Función + Programa + Subprograma).

5.- Con el Mouse se deberá ubicar sobre el campo "Proyecto" con el fin de registrar el código de Proyecto o con la tecla F1 se visualizará los Proyectos SNIP que fueron seleccionados en la anterior opción.

6.- Luego, se dará clic sobre el icono <sup>Aceptar</sup> . Ver Pantalla Nº 13.

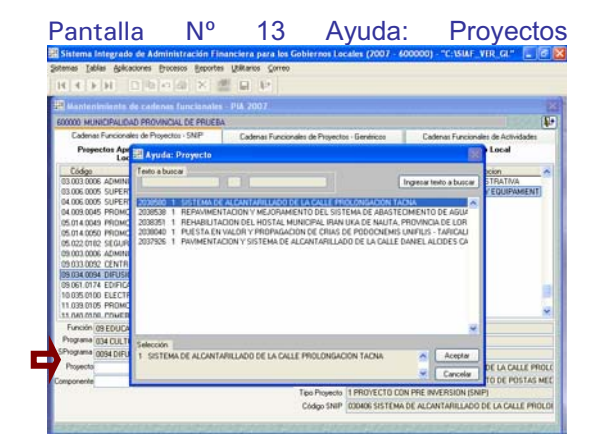

7.- Después, se ubicará sobre el campo "Componente" para registrar el código del Componente o con la tecla F1 se visualizarán los componentes que fueron seleccionados en la anterior opción

8.- En seguida se dará clic sobre el icono Aceptar Ver Pantalla Nº 14

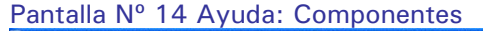

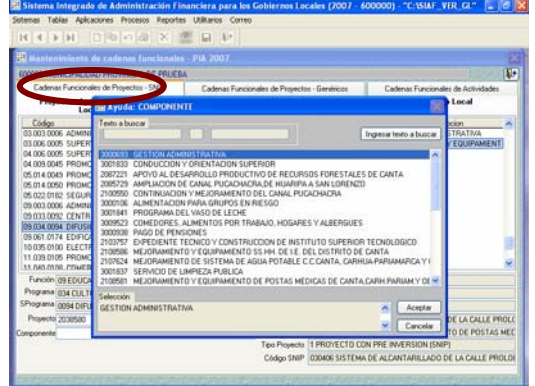

9) Con el mouse se dará clic sobre el icono para trasladar la Cadena Funcional de Proyectos SNIP al área derecha.

En el ambiente inferior derecho, el Usuario podrá identificar el tipo de proyecto, código SNIP y denominación SNIP al que pertenecen los Proyectos seleccionados. Ver Pantalla Nº 15

Pantalla Nº 15 Cadenas Funcionales de Proyectos – SNIP

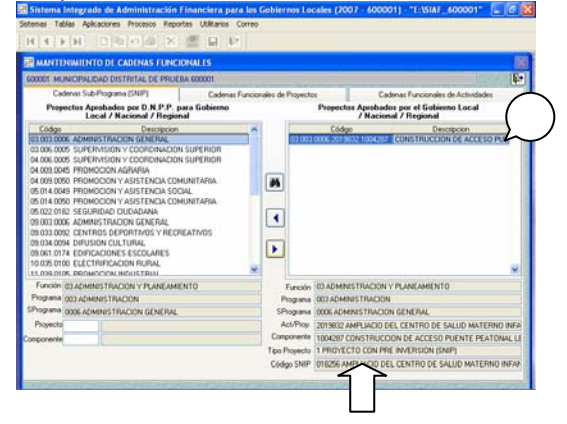

Nota: más de un proyecto SNIP puede utilizar el mismo componente y la misma finalidad

#### 5.2.3.2. Cadenas Funcionales de Proyectos – genéricos.

Este ambiente es para aquellas Municipalidades que no están incorporadas en el Sistema Nacional de Inversión Pública – SNIP. Sin embargo, las Municipalidades que están incorporadas también podrán hacer uso de esta opción. Ver Pantalla Nº 16

Pantalla Nº 16 Cadenas Funcionales de Proyectos – genéricos.

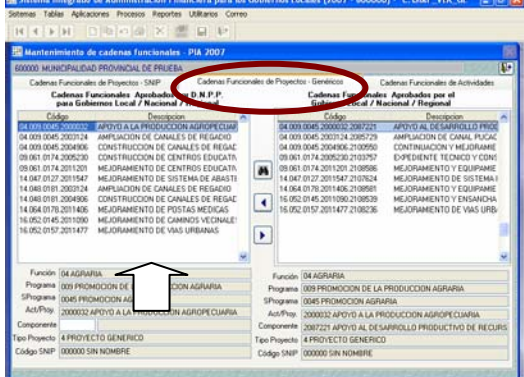

Procedimiento:

1.- Las cadenas funcionales de proyectos genéricos que fueron registrados en el Proyecto del Presupuesto 2007, se visualizarán en el área derecha.

2.- Dichas cadenas pueden eliminarse siempre y cuando se haya eliminado la meta presupuestaria y cadenas de gasto.

3.- En el área izquierda se visualiza el maestro con las combinaciones (Función + Programa + Subprograma + Proyecto) establecidos en el Anexo Nº 18 de la Directiva de la DNPP. Proyectos genéricos que fueron seleccionados en la opción anterior.

4.- Para utilizar otra cadena funcional, primero se deberá seleccionar una de las combinaciones del maestro.

5.- Luego con el Mouse se ubicarán sobre el campo "Proyecto" para registrar el código del Proyecto o con la tecla F1 se visualizará los Proyectos genéricos seleccionados.

Ver Pantalla Nº 17

Pantalla Nº 17 Cadenas Funcionales de Proyectos

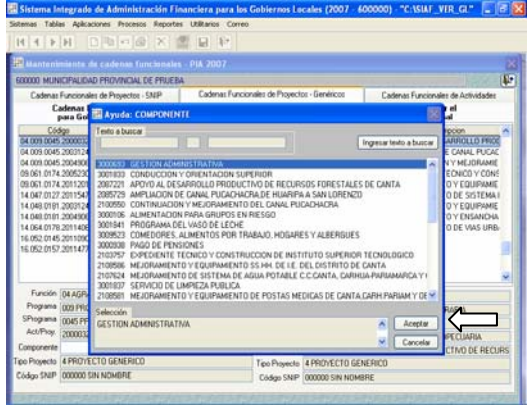

6.- Luego, se dará clic sobre el icono Aceptar

7.- Asimismo, con el mouse se dará clic sobre el icono  $\Box$  para trasladar la Cadena Funcional de Proyectos genéricos al área derecha.

Ver Pantalla Nº 18

#### Pantalla Nº 18 Cadena Funcional de Proyectos genéricos

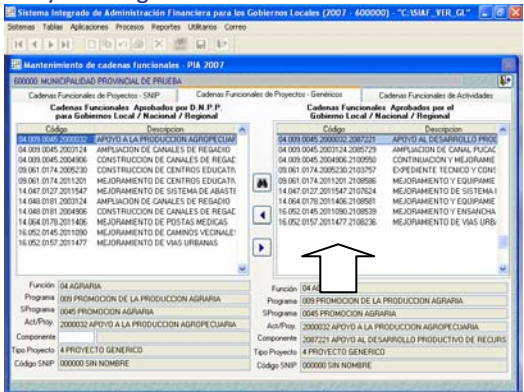

Nota: más de un proyecto genérico puede utilizar el mismo componente y la misma finalidad

#### 5.2.3.3. Cadena Funcional de Actividades.

Este ambiente se creó para todos los Gobiernos Locales.

Procedimiento:

1.- Las cadenas funcionales de actividades que fueron registradas en el Proyecto del Presupuesto 2007, se visualizarán en el área derecha.

2.- Dichas cadenas pueden eliminarse siempre y cuando se haya eliminado la meta presupuestaria y cadenas de gasto.

3.- En el área izquierda se visualiza el maestro con las combinaciones (Función + Programa + Subprograma + Actividad) establecidas en el Anexo Nº 17 de la Directiva de la DNPP.

4.- Para poder utilizar otra cadena funcional de actividad, primero se deberá seleccionar una de las combinaciones del maestro

5.- Luego con el mouse se dará clic sobre el icono **D** para trasladar la Cadena Funcional de la Actividad al área derecha. Ver Pantalla Nº 19

Pantalla Nº 19 Cadenas Funcionales de **Actividades** 

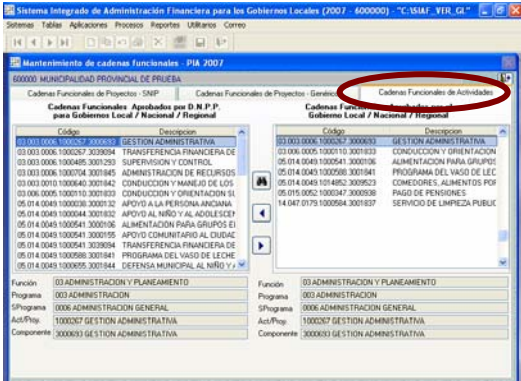

6.- *Las Municipalidades Distritales no deben* hacer uso de la estructura funcional programática, en el caso de hacerlo el sistema procederá a su validación, no permitiendo continuar con el proceso. Ver Cuadro Nº 3

Cuadro Nº 3 Estructura Funcional Programática no permitida para las M. **Distritales** 

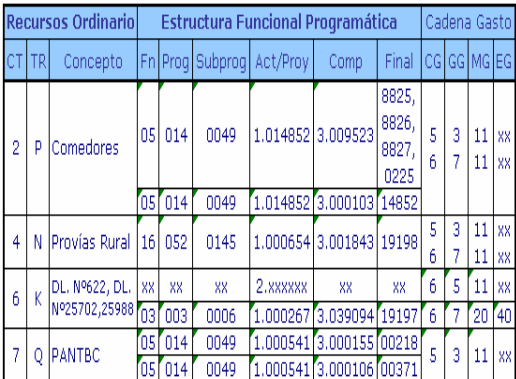

7.- *Las Municipalidades Provinciales (distrito capital) no deben* hacer uso de la estructura funcional programática, en el caso de hacerlo el sistema procederá a su validación, no permitiendo continuar con el proceso. Ver Cuadro Nº 4

Cuadro Nº 4 Estructura Funcional Programática no permitida para las M. Provinciales (distrito capital)

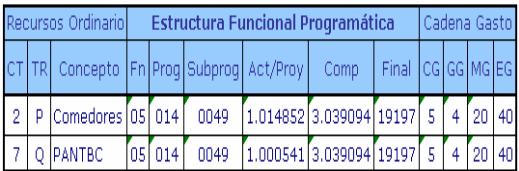

8.- Respecto a la transferencia para Infraestructura Vial del MTC (PROVIAS

RURAL), las Municipalidades distritales y/o provinciales harán uso de las cadenas del gasto correcta, en el caso de efectuar lo contrario el sistema presentará su validación no permitiendo continuar con el proceso. Ver Cuadro Nº 5

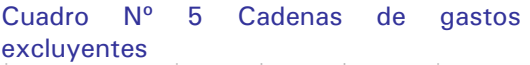

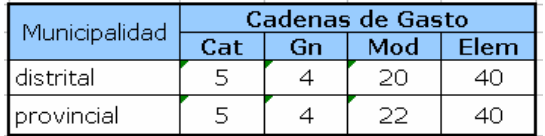

## 5.3 Registro de la Meta Presupuestaria y cadenas de gastos

Una vez definida la Estructura Funcional Programática de la Municipalidad, se procede a consignar las metas presupuestarias, cadenas de gastos, montos y cadenas de ingresos, teniendo en cuenta las precisiones establecidas en la Directiva de la DNPP.

Los Gobiernos Locales están obligados a registrar el total de la asignación presupuestaria recibida.

Este proceso se registrará en las opciones de "registro de cadenas del ingreso" y "registro de cadenas del gasto"

#### 5.3.1. Registro de Cadena de Ingresos.

En esta opción se encuentran los montos asignados, con la finalidad de consignar las Cadenas de Ingreso y montos. Ver Pantalla Nº 20

Pantalla Nº 20 Registro de Cadena de Ingresos

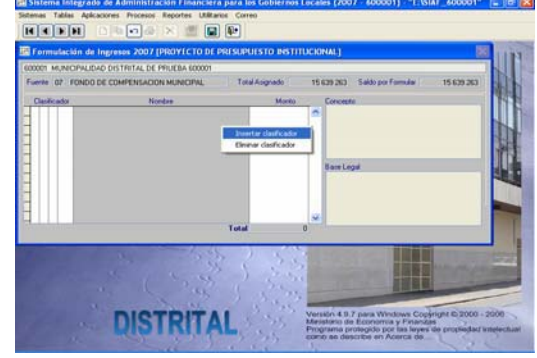

Procedimiento:

1.- Las Fuentes de Financiamiento 01 (Canon, Sobrecanon, Regalías y Participaciones) y 03 (Participaciones de Rentas de Adunas), fueron fusionadas por la Fuente de Financiamiento 5 (Recursos Determinados) y desagregada en el Rubro 18 (Sobrecanon, Regalías, Rentas de Aduanas y Participaciones).

2.- Las Fuentes de Financiamiento 11 (Recursos por Operaciones Oficiales de Crédito Interno) y 12 (Recursos por Operaciones Oficiales de Crédito Externo), fueron fusionadas por la Fuente de Financiamiento 3 (Recursos por Operaciones Oficiales de Crédito) y desagregada en el Rubro 19 (Recursos por Operaciones Oficiales de Crédito).

3.- Se visualizarán las cadenas de ingresos que fueron registradas en el Proyecto del Presupuesto 2007.

4.- Se visualizarán los Rubros que tengan Asignación Presupuestaria.

5.- En esta opción se permitirá eliminar o modificar datos, siempre y cuando el estado de envío se encuentre en estado "N".

6.- Para modificar y/o eliminar la información recibida a nivel de cadenas del ingreso, primero deberá eliminar los datos de la programación mensual de ingresos.

7.- Los Rubros 07 (FONCOMUN) y 18 (Sobrecanon, Regalías, Rentas de Aduanas y Participaciones) no podrán insertar, eliminar o modificar cadenas de ingresos y sus respectivos montos.

8.- Para registrar nuevas cadenas de ingresos deberá dar clic derecho sobre la pantalla central.

9.- Se visualizará las opciones de "Insertar cadena del ingreso" y "Eliminar cadena del ingreso"

10.- Al dar clic sobre la opción "Insertar cadena del ingreso" se abrirá los campos de "Categoría del Ingreso", "Genérica del Ingreso", "Subgenérica del Ingreso",

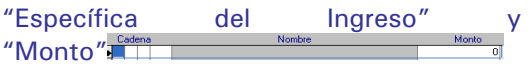

11.- Utilizando el Mouse se colocará en cada campo para registrar el código del ingreso o con la tecla F1 visualizará las categorías del ingreso.

12.- Cada campo de las cadenas de ingresos, proporcionan validaciones (Cadenas de Ingreso vinculadas a la Fuente de Financiamiento), que ayudarán al Usuario a escoger las cadenas de Ingreso permitidas por la DNPP. Ver Cuadro Nº 6

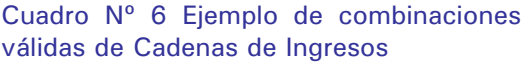

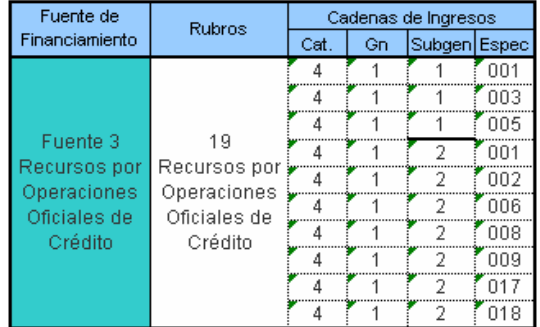

13.- Definida la cadena del ingreso, se deberá registrar el monto y con el Mouse se dará clic sobre el icono $\blacksquare$ .

14.- Si el Usuario quisiera registrar una cadena del ingreso que no corresponda al rubro, el sistema no lo permitirá, visualizándose un mensaje "Cadena del Ingreso no válida".

15.- No se podrá registrar cadenas de ingreso con monto cero.

16.- No se permitirá registrar 2 veces una misma cadena del ingreso.

17.- Si la Específica del Ingreso fuese 099, se activarán 2 campos en el área derecha para registrar el Concepto y la base legal del ingreso. El registro de los 2 campos no es obligatorio.

18.- El Usuario podrá desplazarse por todos los rubros, para lo cual debe dar clic sobre las direccionales **14 16 16 17** 

19.- Toda información registrada, se visualizará en la opción de "Programación mensual de Ingresos".

20.- Para salir de la pantalla se debe dar clic sobre el icono $\overline{\mathbb{P}}$ .

#### 5.3.2. Registro de Cadena de Gastos.

En esta opción, se encuentra la Estructura Funcional Programática aprobada por las Municipalidades, así mismo los montos asignados definirán las Metas Presupuestarias, cadenas del gasto. Ver Pantalla Nº 21

Pantalla Nº 21 Registro de meta presupuestaria y cadena del gastos

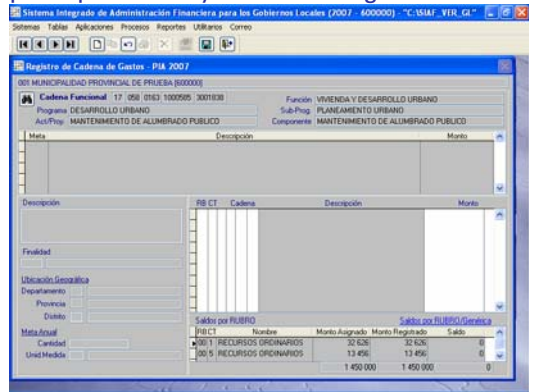

Procedimiento:

1.- Las Fuentes de Financiamiento 01 (Canon, Sobrecanon, Regalías Participaciones) y 03 (Participaciones de Rentas de Adunas), fueron fusionadas por la Fuente de Financiamiento 5 (Recursos Determinados) y desagregada en el Rubro 18 (Sobrecanon, Regalías, Rentas de Aduanas y Participaciones).

2.- Las Fuentes de Financiamiento 11 (Recursos por Operaciones Oficiales de Crédito Interno) y 12 (Recursos por Operaciones Oficiales de Crédito Externo), fueron fusionadas por la Fuente de Financiamiento 3 (Recursos por Operaciones Oficiales de Crédito) y desagregada en el Rubro 19 (Recursos por Operaciones Oficiales de Crédito).

3.- Se visualizarán las metas presupuestarias y cadenas de gastos que fueron registradas en el Proyecto del Presupuesto 2007.

4.- El Usuario podrá eliminar, modificar o crear datos, siempre y cuando el estado de envío se encuentre en estado "N".

5.- Para modificar y/o eliminar la información recibida a nivel de cadena funcional, metas presupuestarias y cadenas del gasto; primero, deberá eliminar los datos de la programación mensual del gasto.

6.- El Usuario podrá eliminar todo datos de esta opción, pero no podrán superar los montos asignados en los niveles de Rubro y Grupo Genérico de Gasto. Ver Pantalla Nº 22

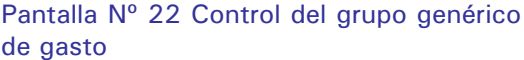

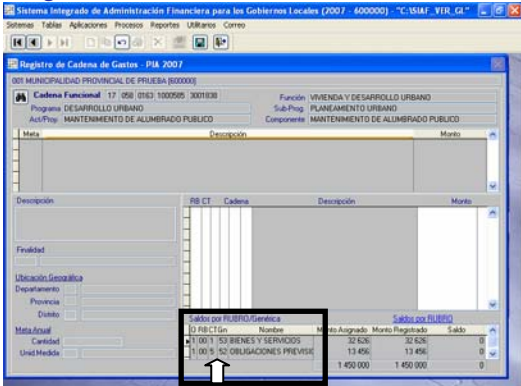

#### METAS PRESUPUESTARIAS

7.- Para registrar nuevas metas presupuestarias se deberá dar clic derecho sobre la pantalla superior, visualizándose las opciones "Insertar meta" y "Eliminar meta".

8.- Al dar clic sobre la opción "Insertar Meta" se abrirán los campos de "descripción de la meta", "finalidad", "Ubicación Geográfica", "Cantidad" y "Unidad de Medida".

9.- En primer lugar, se colocará sobre el campo "descripción de la meta" para proceder a registrar los datos de la meta.

10.- Después, se dará clic sobre el campo "finalidad" para proceder a registrar el código de la Finalidad o con la tecla F1 se podrá visualizar una ventana de ayuda con las finalidades seleccionadas.

11.- Para el caso de los distritos capitales, se deberán colocar sobre el campo "Distrito" para proceder a registrar el código del distrito o con la tecla F1 se visualizará una ventana de ayuda con los distritos que pertenecen a la Provincia.

12.- En seguida, se deberá registrar la cantidad y luego sobre el campo "Unidad de Medida" se registrará el código de la unidad de medida o con la tecla F1 se visualizará una ventana de ayuda con los maestros establecidos en el anexo Nº 13 de la directiva de la DNPP.

13.- La meta presupuestaria está conformada por la finalidad, ubicación geográfica y unidad de medida.

14.- El Sistema no permite la duplicidad en la creación de metas presupuestarias, es decir, en una cadena funcional de actividades/proyectos no puede existir 2 metas con la misma finalidad, ubicación geográfica y unidad de medida. Uno de los elementos que conforman la meta presupuestaria debe ser diferente. Ver Pantalla Nº 23

#### Pantalla Nº 23 Registro de la meta presupuestaria

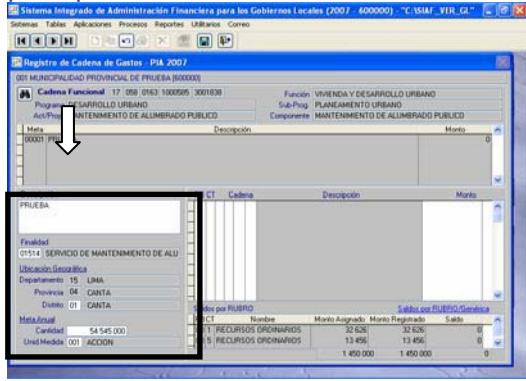

#### CADENAS DE GASTOS

15.- Para registrar *nuevas cadenas de gastos* se deberá dar clic derecho sobre la pantalla intermedia derecha, visualizándose las opciones "Insertar clasificador" y "Eliminar clasificador".

16.- Al dar clic sobre la opción "Insertar clasificador" se abrirán los campos de<br>"Rubro: RB", "Concepto de "Rubro: RB", "Concepto de Transferencia: CT", "Categoría del Gasto", "Grupo Genérico del Gasto", "Modalidad del Gasto", "Elemento del

gasto" y "Monto". El campo "CT" se abrirá solo para el rubro 00 Recursos Ordinarios.

17.- Con el Mouse se deberán ubicar en el campo "RB" para registrar el código del rubro o con la tecla F1 se visualizará una ventana de ayuda que contiene los rubros asignados.

18.- Luego, con el Mouse se ubicarán en cada campo para registrar los códigos de las categorías del gasto o con la tecla F1 se visualizará el detalle de cada categoría.

19.- El sistema proporciona validaciones (Cadenas de gastos válidas), que ayudarán al Usuario a escoger la cadena del gasto permitida por la DNPP. Ver Cuadro Nº 7

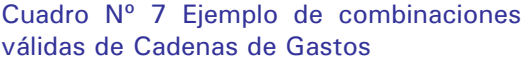

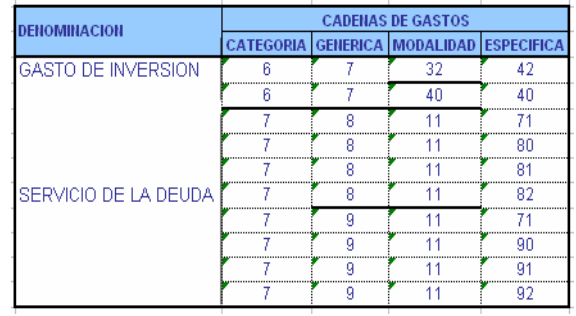

20.- El Sistema proporciona validaciones de registro en el rubro 00 (Recursos Ordinarios), de acuerdo a la Estructura Funcional Programática seleccionada. Ver Cuadro Nº 8 y 9.

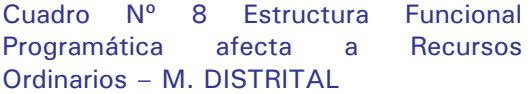

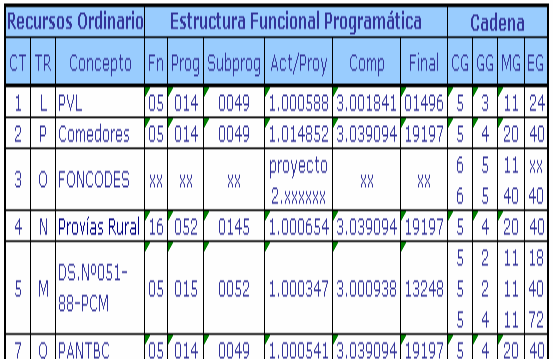

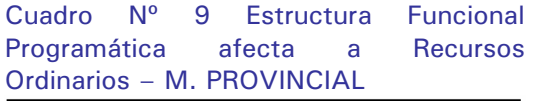

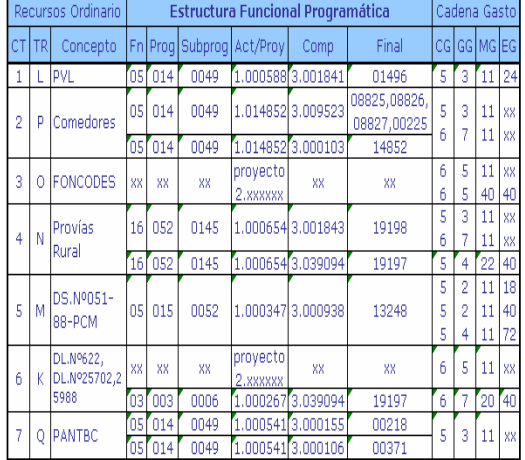

21.- Para las cadenas funcionales de actividades que no están contempladas en los cuadros Nº 8 y 9, pero que si están contempladas en el anexo 17 de la directiva de la DNPP, *no se visualizará* el rubro 00 (Recursos Ordinarios)

22.- Al definir la cadena del gasto, se deberá ubicar sobre el campo "Monto" para proceder al registro del mismo. Teniendo en cuenta que la suma total por rubro y grupo genérico del gasto no puede exceder al monto asignado.

23.- Luego con el Mouse se deberá dar clic sobre el icono $\square$ .

24.- Asimismo, en la parte inferior derecha se visualizan 2 Subpantallas "saldos por Rubro" y "saldos por Rubro/Genérica". Estas opciones controlan el i) monto asignado. ii) Lo que se está registrando. iii) Saldos asignados pendientes de registrar, a nivel de rubros y grupo genérico del gasto respectivamente.

25.- Para visualizar la subpantalla "saldos por Rubro" se deberá dar clic sobre el .<br>botón Saldospor RUBRO , y para la subpantalla "saldos por Rubro/Genérica" se deberá dar clic sobre el botón Saldos por RUBRO/Genérica

Ver Pantalla Nº 24

#### Pantalla Nº 24 Registro de cadena del gasto

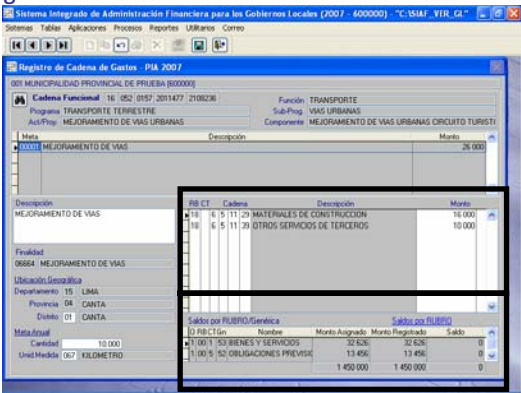

26.- Si el Usuario quisiera registrar una cadena del gasto no contemplada en la directiva de la DNPP, el sistema no lo permitirá, visualizándose un mensaje "Cadena del Gasto no válida".

27.- Las Cadenas Funcionales de Actividades, podrán ser registradas con todos los grupos genéricos del gasto permitidos por la directiva de la DNPP, a excepción del 5 Inversiones (65).

28.- Las Cadenas Funcionales de Proyectos, podrán ser registradas sólo con el grupo genérico del gasto 5 Inversiones (65).

29.- No se podrá registrar cadenas del gasto con monto cero.

30.- No se permitirá registrar 2 veces una misma cadena del gasto.

31.- Para eliminar los datos registrados en esta opción, primero se deberá eliminar las cadenas del gasto y después la meta presupuestaria.

32.- El Usuario podrá desplazarse por todas las cadenas funcionales, para lo cual debe dar clic sobre los  $\overline{\text{dimer}}$  .  $\overline{\text{H}}$   $\overline{\text{H}}$   $\overline{\text{H}}$ 

33.- Toda información registrada, se visualizará en la opción de "Programación mensual del gasto".

34.- Para salir de esta pantalla se debe dar clic sobre el icono

## 5.4 Registro de Programación Mensual.

Esta opción comprende la Programación Mensual de Ingresos y de Gastos. En cada una de ellas, el usuario podrá realizar ajustes a su presupuesto inicial mensualizado, respetando los techos en base a la Estructura Funcional Programática, Rubros, Metas Presupuestarias, Grupo Genérico del Ingreso y del Gasto.

#### 5.4.1. Programación de Ingresos.

En esta opción se deberá registra la programación de ingresos en forma mensual, a nivel de Rubro y Específica de Ingresos. Asimismo, se podrá realizar ajustes a su Presupuesto Inicial programado.

Procedimiento:

1.- Ubicarse en el Rubro y en la Cadena de Ingresos a distribuir.

2.- Se deberá dar clic derecho y se activará del menú contextual Registro Mensual

3.- En la columna Programación Mensual de Ingresos, se activarán los campos de enero a diciembre, para el registro y/o modificación de los montos.

4.- Se procederá a dar clic sobre el icono el sistema guardará los cambios con éxito. Ver Pantalla Nº 25

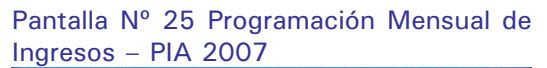

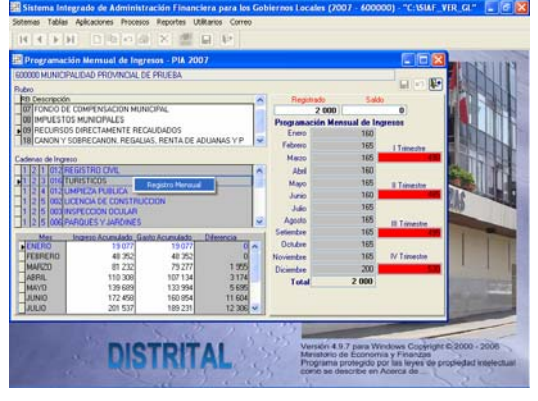

#### 5.4.2. Programación de Gastos.

En esta opción se deberá registrar la programación de gastos en forma mensual, a nivel de Cadena Funcional, Rubro y cadena del gasto. Asimismo, se podrá realizar ajustes a su Presupuesto Inicial programado.

Procedimiento:

1.- Ubicarse en la meta y en la cadena del gasto a distribuir.

2.- Se deberá dar clic derecho y se activará el menú contextual Registro Mensual

3.- En la columna Programación Mensual de Gastos, se activarán los campos de enero a diciembre, para su registro y/o modificación de los montos.

4.- Se procederá a dar clic sobre el  $i$ cono  $\blacksquare$ . Ver Pantalla Nº 26

Pantalla Nº 26 Programación Mensual de Gastos – PIA 2007

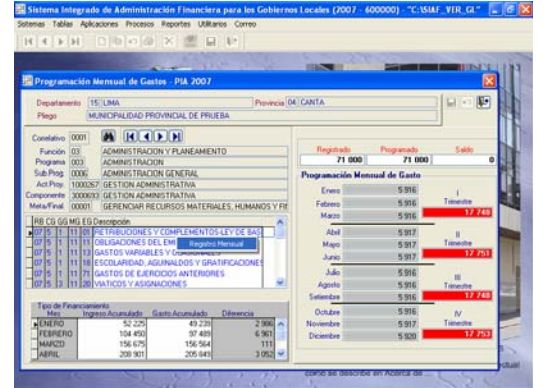

#### 5.4.3. Distribución por Porcentaje.

Esta opción permite efectuar la Programación Mensual de Ingresos y de Gastos en forma automática, sobre la base a porcentajes trimestrales.

Su registro es a nivel de Rubro y Grupo Genérico de Gastos y/o de Ingresos.

Procedimiento:

1.- Seleccionado el Rubro, se elegirá la pestaña de Cadena de Ingresos o Cadenas del Gasto a distribuir.

2.- Se registrarán los porcentajes al 100% para cada Grupo Genérico de Gastos o de Ingresos en los trimestres respectivos.

3.- Se procederá a dar clic sobre el  $\overline{a}$ , después se deberá dar clic sobre el botón **E**rocesar Programación del Gasto V el sistema automáticamente realiza la programación de ingresos y gastos automáticamente. Ver Pantalla Nº 27

Pantalla Nº 27 Programación por Porcentaje – PIA 2007

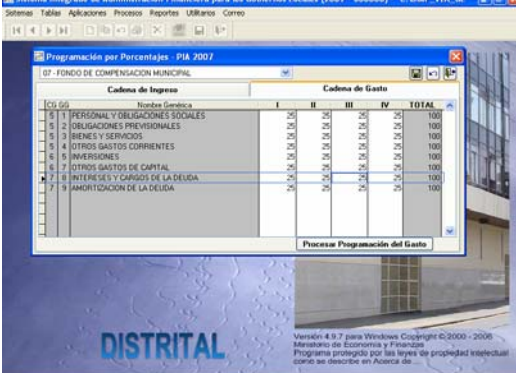

Luego el Sistema procesará la información, en base a los montos (porcentajes) registrados en los trimestres. El Usuario tiene la posibilidad de modificar los montos en forma manual.

## 5.5 Registro de Personal.

Esta opción permite registrar información de gastos en materia de personal activo, cesante y carga social de la Municipalidad, clasificado bajo los siguientes rubros:

- à **Nivel:** Concejo Municipal Personal Municipal
- à **Tipo de Personal Municipal:**  Activos Pasivos
- à **Condición Laboral del Personal Activo: Contratados Nombrados**
- à **Modalidad de Contrato de la Condición del personal Activo:**  Servicios Personales Servicios No Personales
- à **Cargo del Concejo Municipal:** Alcalde Regidores
- à **Grupo ocupacional del Personal Municipal** Funcionarios y Directivos Profesionales Técnicos Auxiliares Obreros

Procedimiento:

#### CONCEJO MUNICIPAL

1.- Se dará clic sobre el icono  $\square$ , y el cursor automáticamente se activará en el campo "Nivel", y con ayuda de la tecla F1 se abrirá una ventana que mostrará un listado de los niveles Municipales.

Ver Pantalla Nº 28

#### Pantalla Nº 28 Ayuda: Nivel

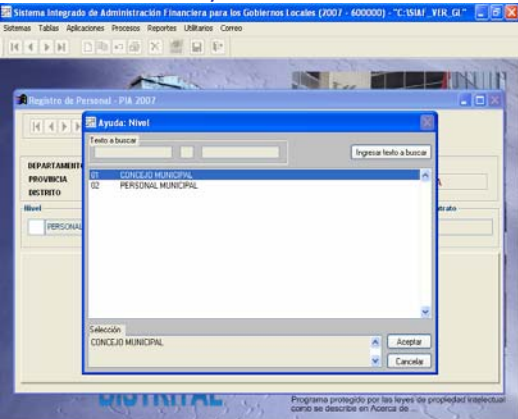

2.- Luego, se deberá seleccionar el nivel Concejo Municipal y se dará clic sobre el botón **Aceptar** , mostrándose automáticamente los cargos de Alcalde y Regidores.

3.- El registro del cargo: ALCALDE es obligatorio, para lo cual, se deberá registrar los dos campos (Nº de Personal y Remuneración).

4.- El registro del cargo: REGIDORES es obligatorio, para lo cual, deberá registrar los dos campos (Nº de Personal y Dieta Anual).

Ver Pantalla Nº 29

#### Versión 4.9.9 de 30/nov/2006

Pantalla Nº 29 Registro del Cargo: Alcalde y Regidores

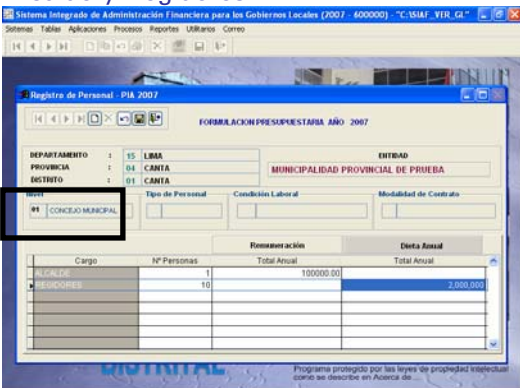

#### PERSONAL MUNICIPAL

5.- Se dará clic sobre el icono  $\Box$ , y el cursor automáticamente se ubicará sobre el recuadro "Nivel", y con ayuda de la tecla F1 se abrirá una ventana que mostrará los niveles Municipales, el Usuario deberá seleccionar uno de ellos.

6.- Luego, se deberá seleccionar el tipo de personal Municipal y se dará clic sobre el botón **Aceptar**, Ver Pantalla Nº 30

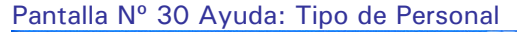

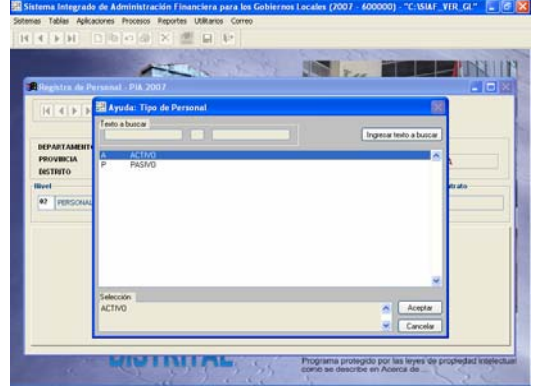

7.- Su utilización es obligatoria, toda vez, que la Municipalidad cuente con el tipo de personal detallado. *Por ejemplo*,

Si una Municipalidad tiene gastos en personal nombrado, seleccionará el grupo ocupacional *"Técnicos"* y registrará el campo de "Nº de Personas"; lo cual, está obligado a registrar el siguiente campo de "Costo Total Anual" o viceversa.

#### Ver Pantalla Nº 31

Pantalla Nº 31 Registro de Personal Nombrado

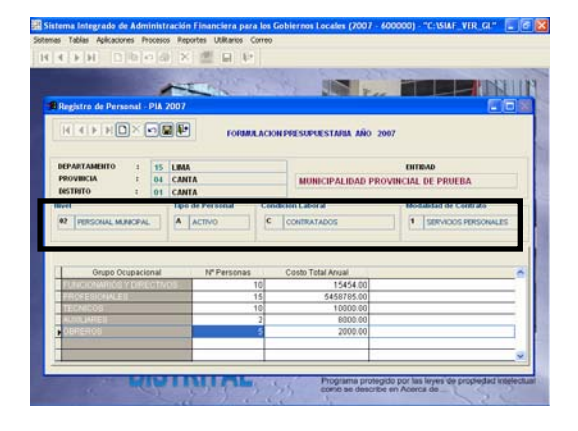

8.- Culminado el registro, se dará clic sobre el icono  $\Box$ .

9.- El Usuario, puede visualizar los registros efectuados, para lo cual, utilizará las flechas direccionales  $\boxed{H}$   $\boxed{A}$   $\boxed{P}$   $\boxed{H}$  para desplazarse del primero hasta el último registro.

10.- Para salir debe dar clic sobre el  $icono$ 

### 5.6 Registro de Anexos.

En esta opción se registra los Objetivos Institucionales, los cuales son el instrumento y guía para iniciar la preparación de los presupuestos institucionales. Ver Pantalla Nº 32

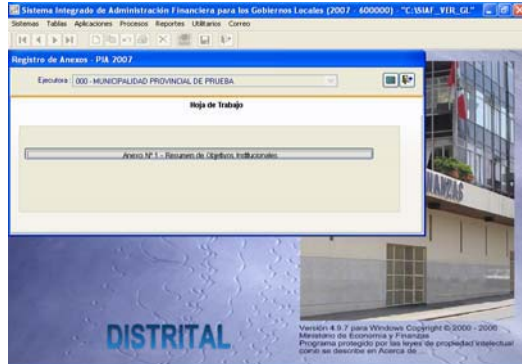

Pantalla Nº 32 Registro de Anexos – PIA 2007

#### Procedimiento:

1.- Debe colocarse sobre el botón Anexo Nº1 - Resumen de Objetivos Institucionales y después deberá dar clic sobre el icono **para** para entrar a la pantalla del registro.

2.- La pantalla de registro presentan 3 campos de "Misión", "Visión" y "Objetivos Institucionales" respectivamente.

3.- Los "objetivos institucionales" se registran en función a la misión, propósitos y funciones que persigue la Entidad.

4.- Después se procederá a dar clic sobre el icono $\boxed{=}$ .

5.- Para salir de esta pantalla se debe dar clic sobre el icono $\overline{\mathbb{P}}$ .

Ver Pantalla Nº 33

Pantalla Nº 33 Resumen de Objetivos Institucionales – PIA 2007

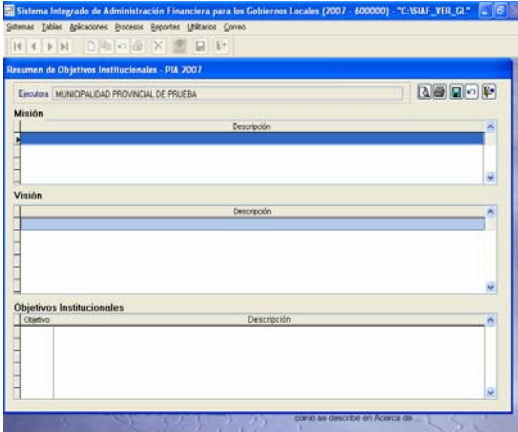

El registro del Anexo servirá para facilitar la impresión del formato, pero no viajará a la Base de Datos del MEF.

## 5.7 Control de Procesos.

Este proceso se utilizará después de elaborar el Presupuesto Institucional de Apertura 2007, que servirá para que la información procesada se transmita a la Base de Datos del Ministerio de Economía y Finanzas.

Esta pantalla, muestra la información siguiente: Etapa, Estado de Envío, Fecha de Envío y Estado de Cierre.

Ver Pantalla Nº 34

Pantalla Nº 34 Control de Procesos – PIA 2007

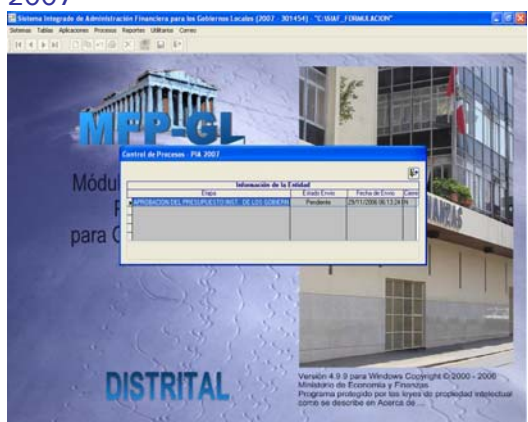

Procedimiento:

1.- El Usuario, con ayuda del Mouse dará clic derecho sobre la pantalla, visualizándose las opciones de "Habilitar Envío" y "Deshabilitar Envío". Ver Pantalla Nº 35

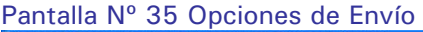

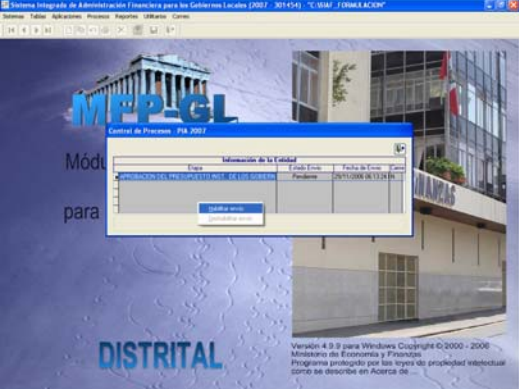

2.- Se deberá dar clic en la opción "Habilitar Envío" para que la información esté preparada para viajar a la base de datos del MEF.

3.- Si la información registrada es consistente, cambiará de color (de negro a verde) y el estado de cierre cambiará a  $"S"$ .

4.- Si la información no fuese consistente, el sistema proporciona un listado de observaciones para ayudar al Usuario a superar los inconvenientes presentados.

Se detallan validaciones que no permitirán habilitar envío:

- i) La asignación presupuestaria deberá ser registrada al 100%, en las opciones de "registro de cadenas de ingresos" y "registro de cadenas de gastos".
- ii) La asignación presupuestaria deberá ser programada al 100%, en las opciones de "programación mensual de ingresos" y "programación mensual de gastos".
- iii) La programación mensual de gastos debe ser igual o menor que la programación mensual de ingresos.
- iv) Se deberá registrar cantidad y monto del Alcalde y Regidores.

Se detalla validación informativa:

v) No se debe registrar metas presupuestarias sin haber registrado sus cadenas de gastos.

5.- Si el Usuario no llegara a superar las 4 primeras validaciones, el sistema no le permitirá habilitar para envío y por consecuencia no enviará su información al MEF. Ver Pantalla Nº 36

Pantalla Nº 36 Listado de Errores de Validaciones

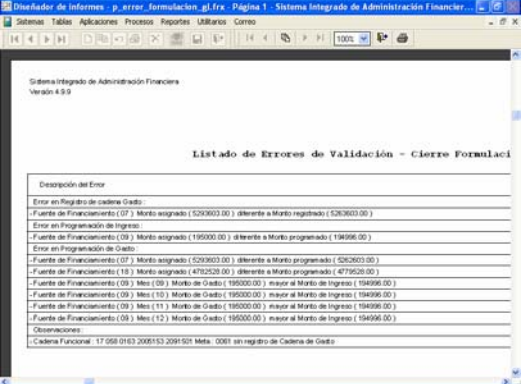

6.- Si el Usuario, después de transmitir la Aprobación del Presupuesto Institucional 2007, necesitara modificar la información, deberá dar clic en "Habilitar Envío" y después "Deshabilitar Envío".

La modificación de la información podrá efectuarse, sólo antes de la fecha de vencimiento establecida en la Directiva de la DNPP.

## 5.8 Reportes.

Esta opción permite obtener información de acuerdo a los formatos y anexos señalados en la Directiva de la DNPP. Asimismo, se proporciona reportes sobre la Programación Mensual de Ingreso y Gastos y Maestros de ayuda. Ver Pantalla Nº 37

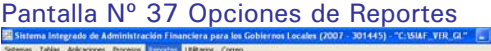

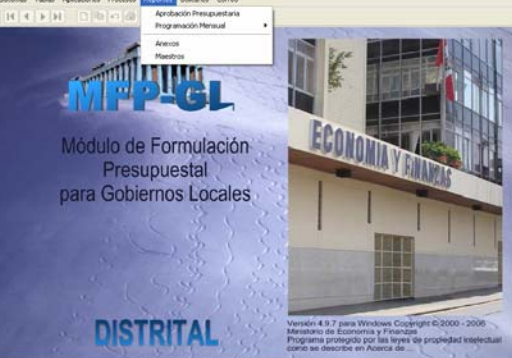

#### 5.8.1 Aprobación Presupuestaria Distrital.

Proporciona información en base a los formatos del Presupuesto Institucional de Apertura 2007, establecidos en la Directiva de la DNPP.

Los formatos se deberán visualizar e imprimir a nivel de Fuente de Financiamiento y Rubros.

- à Formato A-1/GL "Presupuesto de Ingresos"<br> **Formato**
- A-3/GL "Presupuesto de Gastos"
- à Formato A-5/GL "Resumen de Actividades"
- □ Formato A-5A /GL "Actividades"
- à Formato A-6/GL "Resumen de Proyectos"
- □ Formato A-6A/GL "Proyectos"
- à Formato A-7/GL "Detalle de Personal"

Ver Pantalla Nº 38

## Pantalla Nº 38 Presupuesto Institucional

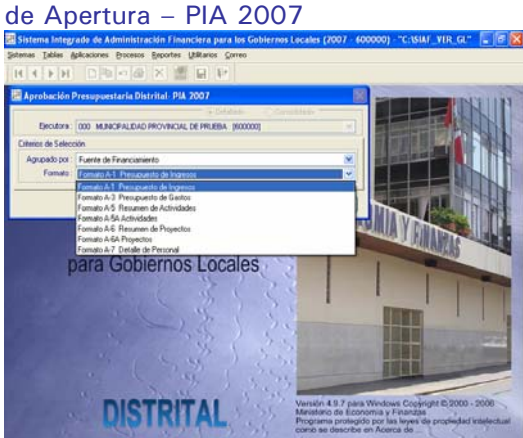

#### 5.8.2. Programación Mensual.

Proporciona información sobre la programación mensual de ingresos y gastos, proporcionándose opciones de acuerdo a las necesidades del usuario.

#### 5.8.2.1 Programación Mensual de Ingresos

La información se presenta a nivel de Cadena del Ingreso, Fuente y Rubro. Ver Pantalla Nº 39

Pantalla Nº 39 Programación Mensual de Ingreso

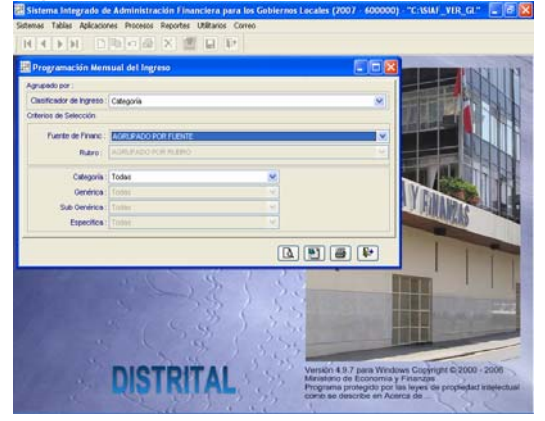

#### 5.8.2.2 Programación Mensual de **Gastos**

La información se presenta a nivel de Cadena Funcional, Cadenas del Gasto, Fuente, Rubro. Ver Pantalla Nº 40

#### Pantalla Nº 40 Programación Mensual de Gastos

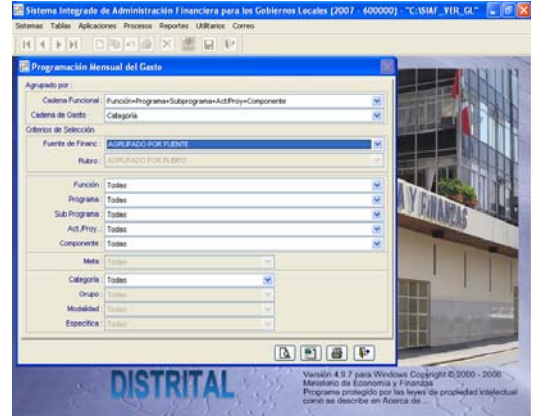

#### 5.8.3 Anexos

Proporciona los anexos presupuestarios de acuerdo a la Directiva de la DNPP.

- à Anexo Nº 01 Resumen de Objetivos **Institucionales**
- <sup>a</sup> Anexo Nº 02 Estructura Funcional Programática de los Gobiernos Locales

Ver Pantalla Nº 41

Pantalla Nº 41 Anexo Nº 1 – Resumen de Objetivos Institucionales

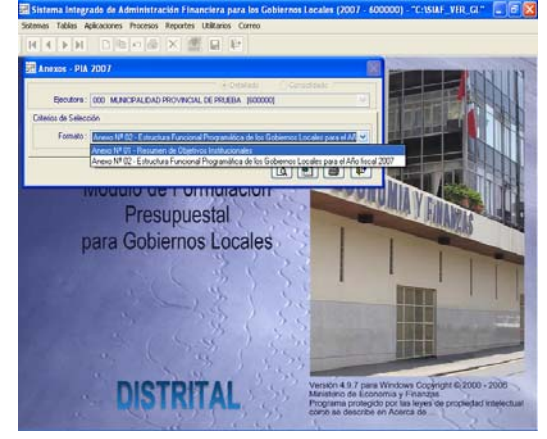

#### 5.8.4. Reporte Maestros

Proporciona información de los siguientes reportes: Cadena Funcional Programática, Cadenas de Gastos, Cadenas de Ingresos y Rubros.

Ver Pantalla Nº 42

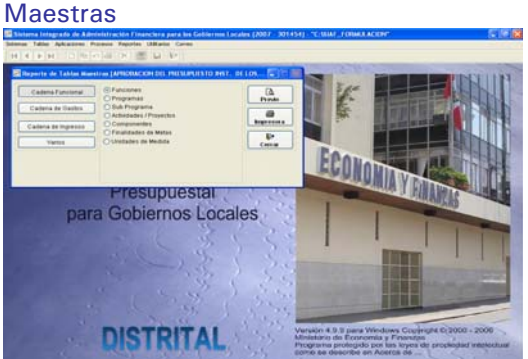

# Pantalla Nº 42 Reporte de Tablas

## 5.9 Transmisión de Datos.

El Sistema mostrará la pantalla de Transferencia de Datos que permitirá enviar la información a la base de datos del MEF. Para lo cual, deberá indicar si la transmisión se realiza vía SAT (transferencia electrónica) o a través de Disquete. Ver Pantalla Nº 43

#### Pantalla Nº 43 Transmitir Datos GL

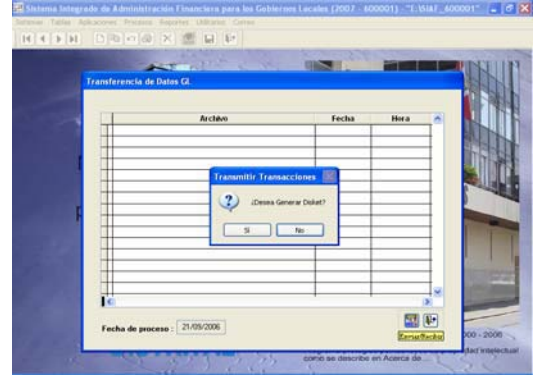

#### **5.9.1. Transmisión vía SAT**

Procedimiento:

1.- Las Municipalidades que cuenten con transmisión de datos vía SAT, no deberán insertar el disquete en la PC.

2.- Entrar a la opción "transferencia de datos" donde podrán visualizar una pantalla que deberán dar clic sobre el icono

3.- Después se activará una mini pantalla efectuando una pregunta ¿Desea generar Disket?

4.- El Usuario deberá dar clic en el icono **b** a fin que la información del Presupuesto Institucional de Apertura 2007 se envíe a la base de datos del MEF.

#### Ver Pantalla Nº 44

Pantalla Nº 44 Pantalla de Transmisión

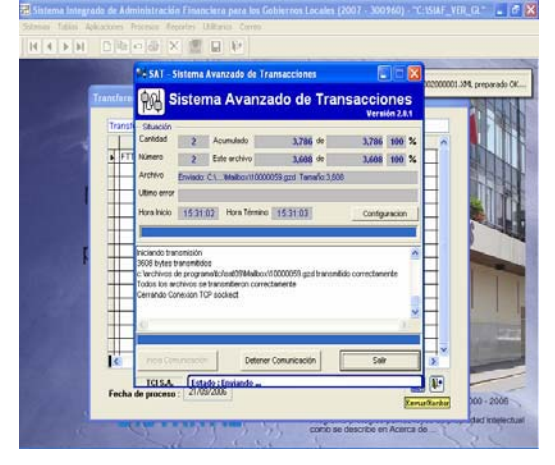

#### **5.9.2. Sin Transmisión (Disquete)**

Procedimiento:

1.- Las Municipalidades que no cuenten con transmisión de datos vía SAT, deberán insertar el disquete en la PC.

2.- Entrar a la opción "transferencia de datos" donde podrán visualizar una pantalla que deberán dar clic sobre el icono

3.- Después se activará una mini pantalla efectuando una pregunta ¿Desea generar Disket?

4.- El Usuario deberá dar clic en el icono a fin que la información del Presupuesto Institucional de Apertura 2007 se genere en el disquete.

5. -El disquete generado por las Municipalidades Distritales, deberán ser entregados a su Municipalidad Provincial que corresponda, a fin de consolidar la información.

# 6. Municipalidad **Provincial**

Permite recibir el Presupuesto Institucional de Apertura 2007 de las Municipalidades Distritales que han generado su información en Disquete, Asimismo para enviar la información de los mismos Distritos a la base da datos del MEF.

Permite recibir el Presupuesto Institucional de Apertura 2007 de las Municipalidades Distritales que cuenten con SAT para su consolidación y visualización de reportes.

#### 6.1. Transferencia Presupuestal.

El Sistema mostrará la pantalla de Transferencia de Datos y emitirá un mensaje con la pregunta ¿Desea Leer Disquete? Ver Pantalla Nº 45

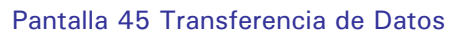

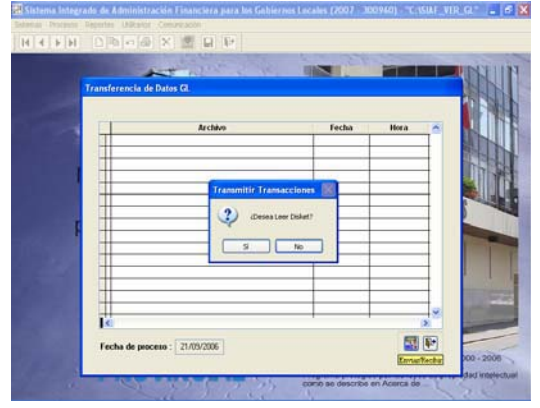

Se dará clic sobre el botón  $\frac{q}{q}$ cuando la información a recepcionar corresponda a Municipalidades Distritales que han enviado su información en Disquete.

Se dará clic sobre el botón **b**. cuando la información a recepcionar corresponda a las Municipalidades Distritales que han transmitido vía SAT. Ver Cuadro Nº 10

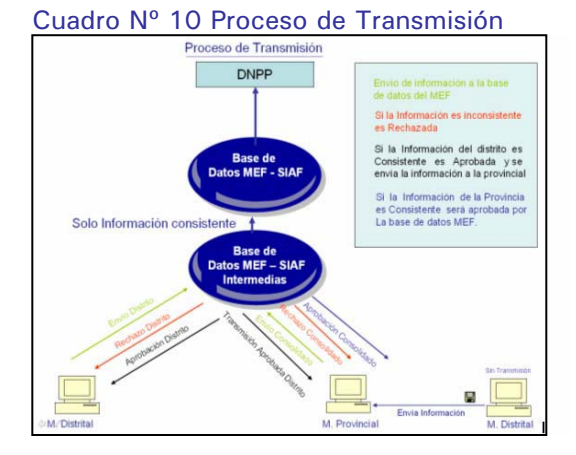

#### 6.2. Control de Cierre/Envíos.

1.- Permite visualizar el cumplimiento del Presupuesto Institucional de Apertura 2007 de las Municipalidad Distritales que pertenecen a la Provincia. Ver Pantalla Nº 46

#### Pantalla Nº 46 Control de Envío

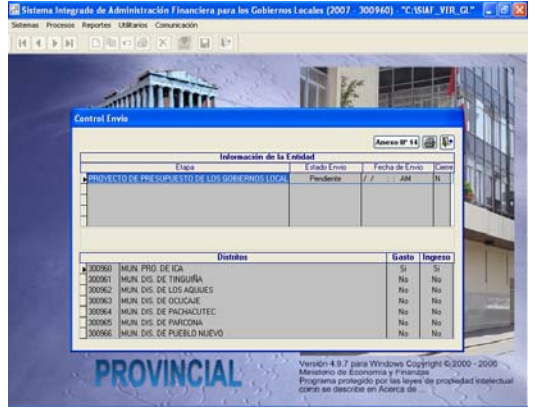

2.- Permite habilitar envío y preparar la información del Presupuesto Institucional de Apertura 2007 de los Distritos que presentaron en Disquete, para su posterior transmisión a la base de datos del MEF.

3.- Deberá dar clic sobre el botón Anexo <sup>1º</sup> 14 para visualizar o imprimir la lista de Omisos a la presentación de la información de PIA 2007.

Ver Pantalla Nº 47

#### Pantalla Nº 47 Reporte Anexo Nº 14

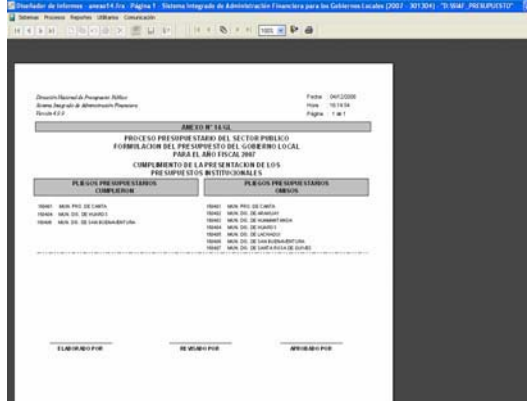

#### 6.3. Reportes.

Proporciona los formatos del Presupuesto Institucional de Apertura 2007 a nivel de Distrito y Pliego consolidado. Ver Pantalla Nº 48

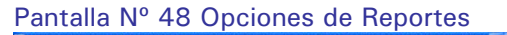

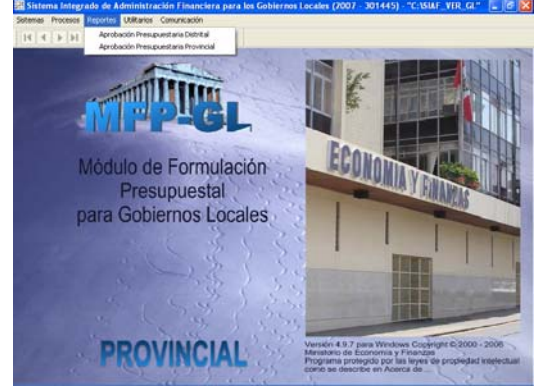

#### **Reportes de Aprobación Presupuestaria de Distrito.**

El Presupuesto Institucional de Apertura 2007 de las municipalidades distritales según formatos señalados en la Directiva, se deberá filtran a nivel de fuente de financiamiento y rubro.

- à Formato A-1/GL "Presupuesto de Ingresos"
- à Formato A-3/GL "Presupuesto de Gastos"
- à Formato A-5/GL "Resumen de Actividades"
- à Formato A-5A/GL "Actividades"
- à Formato A6/GL "Resumen de Proyectos"
- □ Formato A-6A/GL "Proyectos"

à Formato A-7/GL "Registro de Personal" Ver Pantalla Nº 49

## Pantalla Nº 49 Transferencia de datos

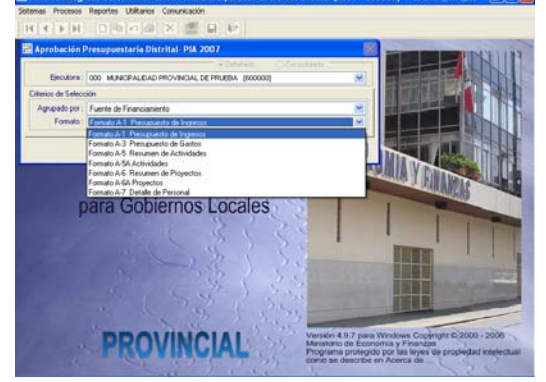

#### **Reportes de Aprobación Presupuestaria de Provincia.**

Proporciona los formatos consolidados de ingresos y gastos sobre la el Presupuesto Institucional de Apertura 2007 señalados en la Directiva, a nivel de fuente de financiamiento y rubro.

- à Formato A-2/GL "Presupuesto de Ingresos"
- à Formato A-4/GL "Presupuesto de Gastos". Ver Pantalla Nº 50

#### Pantalla Nº 50 Reporte consolidado

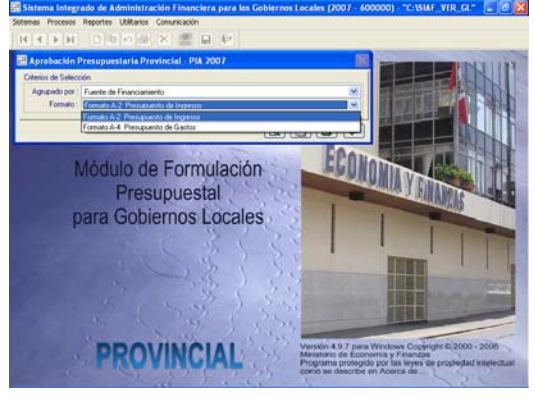